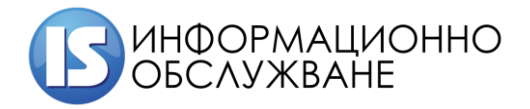

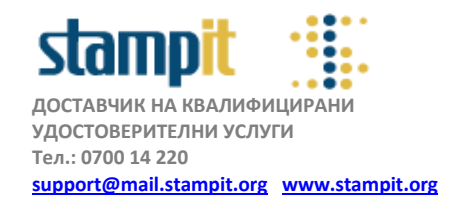

## **Практическо ръководство за настройка на e-mail клиент за работа с пощенски кутии в домейн @mbox.is-bg.net**

**Забележка:** Това ръководство е предназначено единствено за клиенти, притежаващи електронна пощенска кутия в домейн **ххх@[mbox.is-bg.net](mailto:ххх@mbox.is-bg.net)**

**Настройките на пощенския сървър са както следва:**

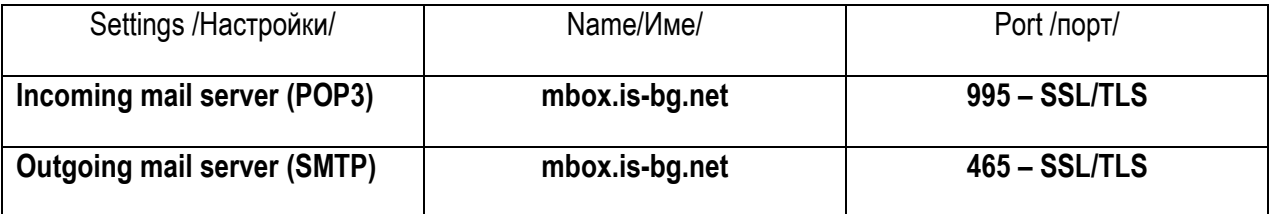

## **1. Настройка на MS Outlook 2010/2013/2016**

От меню File се избира Accounts. Избирате Add -> Mail….

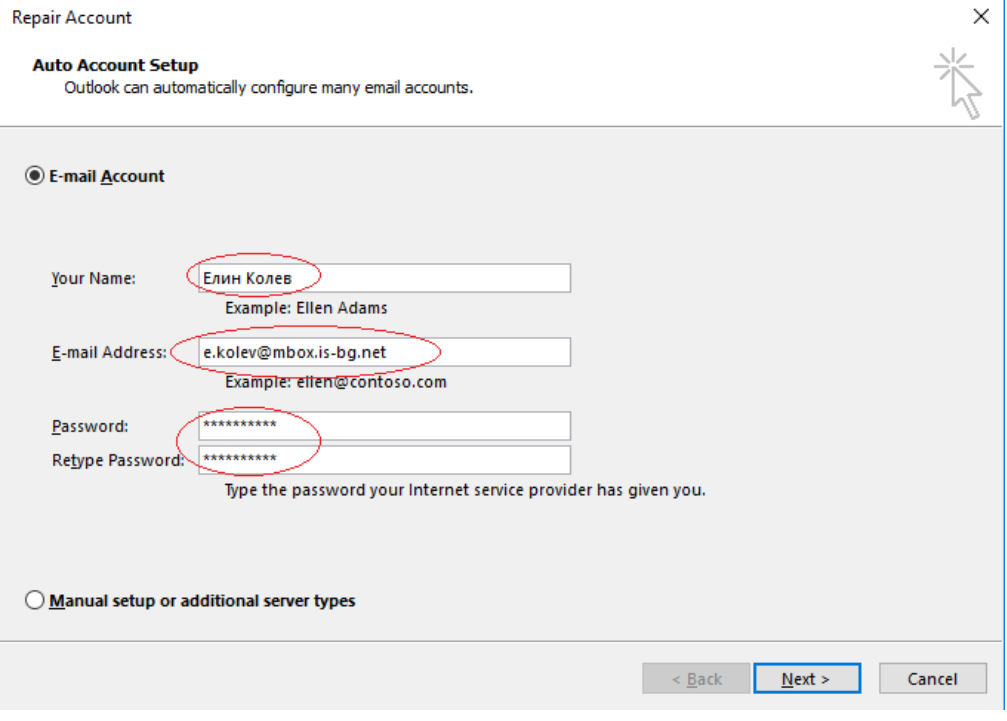

**Фиг.1**

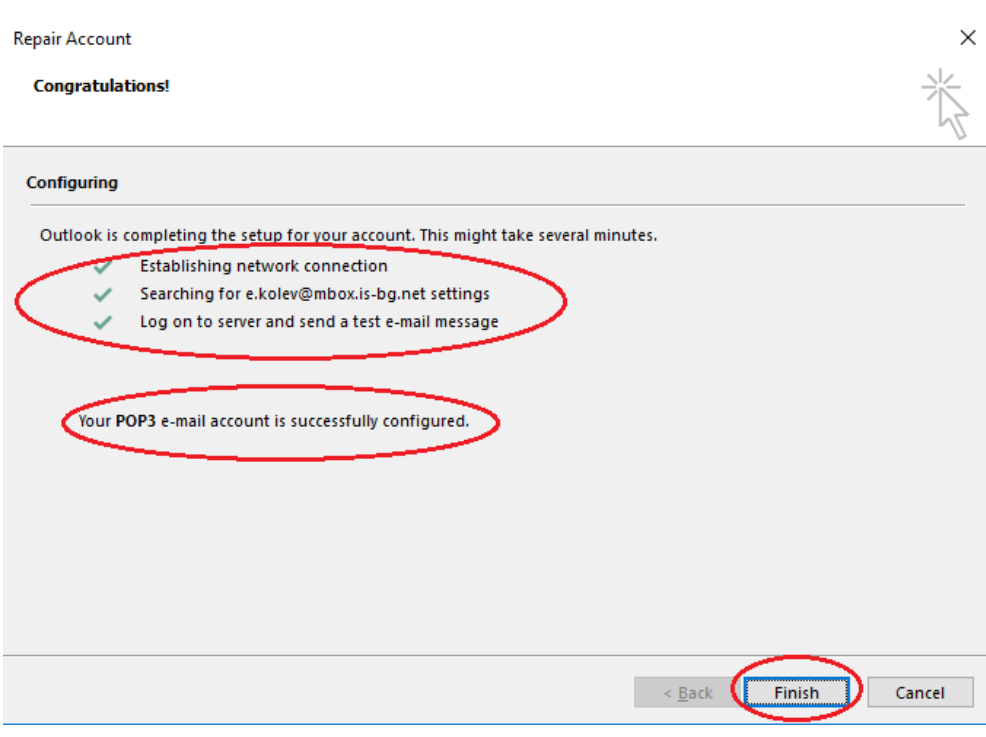

**Фиг. 2**

**Проверете настройките на Вашия акаунт дали са конфигурирани коректно. Те следва да са същите като посочените на фиг. 3**

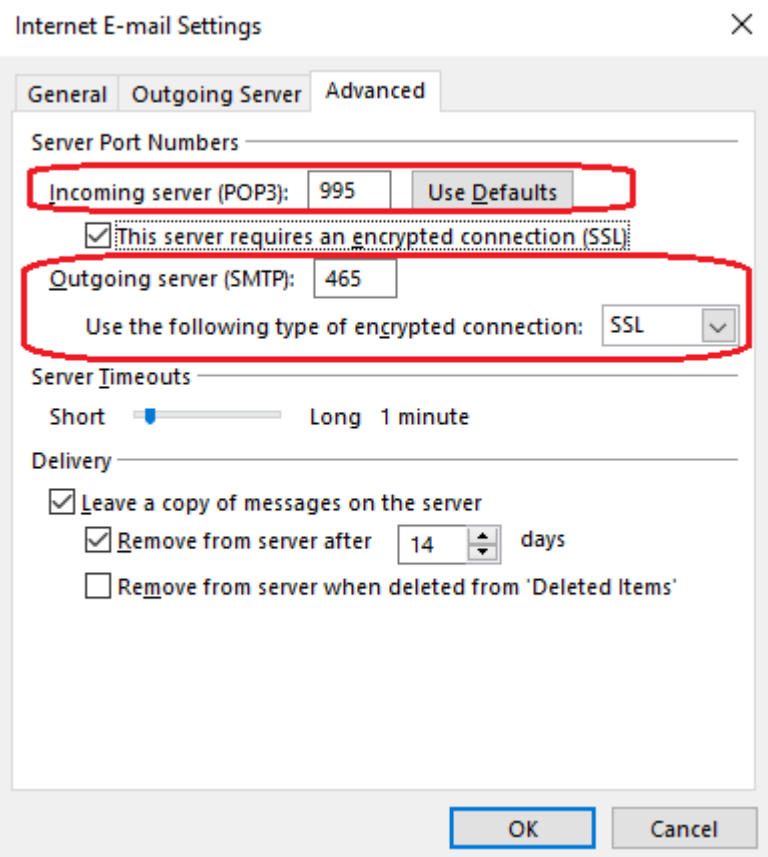

**Фиг. 3**

## **2. Настройка на имейл клиент Mozilla Thunderbird**

От Tools>Accounts settings>Account Actions се избира Add Mail Account (*Инструменти>настройки на регистрацията>Добавяне на поща*)

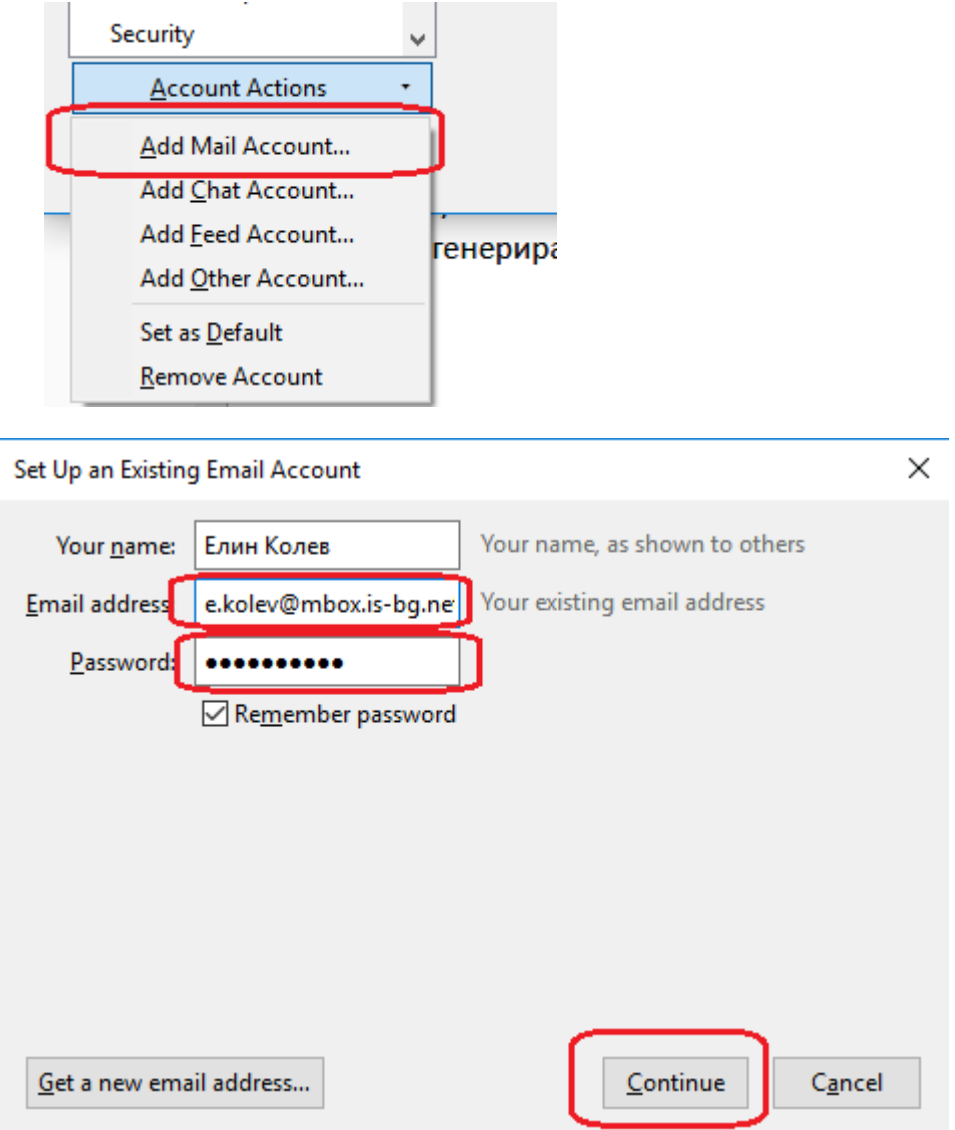

**Фиг. 4**

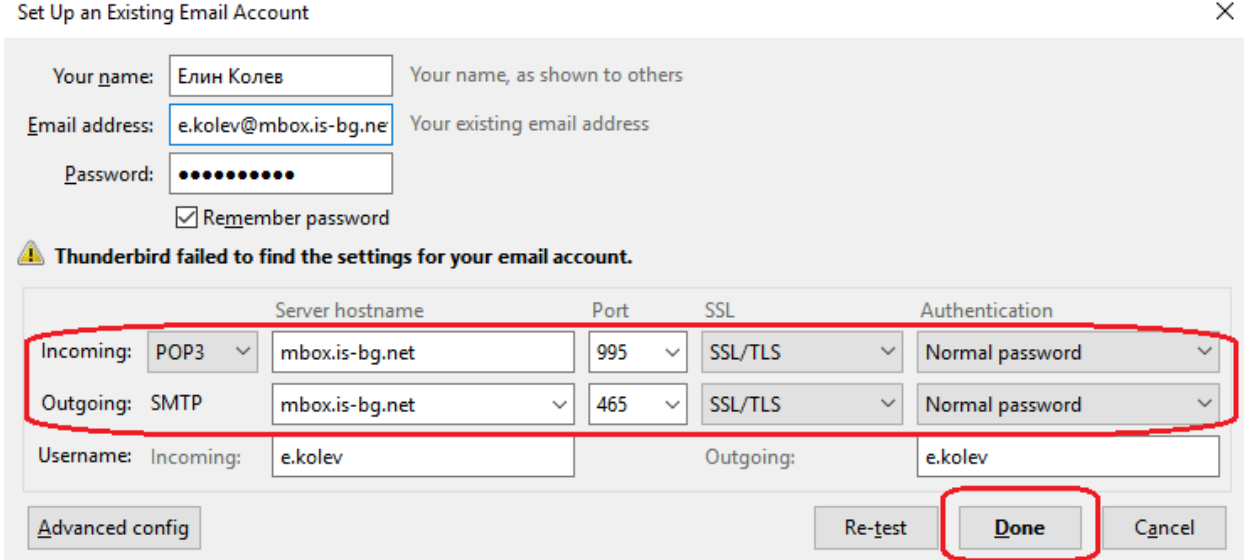

**Фиг.5**

Вашият акаунт е конфигуриран за получаване и изпращане на писма в домейн mbox.is-bg.net

Ако имате някакви препоръки или забележки по настоящата инструкция, не се колебайте да се свържете с нас.

Тел. +359 889000449 – Елин Колев

Тел. +359 888772451 – Ивайло Дойнов

email: [support@mail.stampit.org](mailto:support@mail.stampit.org)

email: [support@mbox.is-bg.net](mailto:support@mail.stampit.org)